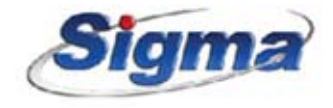

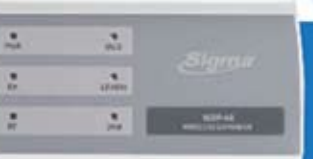

m

# **WXP-48<br>& WXP48B** Επέκταση ασύρματων ζωνών

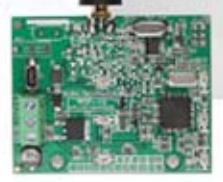

#### **ΕΙΣΑΓΩΓΗ**

Ασύρματη επέκταση η οποία υποστηρίζει **48** ασύρματα περιφερειακά, τα οποία μπορούν να αντιστοιχισθούν σε οποιαδήποτε ζώνη του πίνακα, αν είναι συσκευές συναγερμού ή σε οποιοδήποτε τμήμα, αν είναι τηλεχειριστήρια.

Συνεργάζεται με τα ασύρματα περιφερειακά της **Sigma Technologies**, όπως:

τηλεχειριστήρια, ασύρματες μαγνητικές επαφές, ασύρματους ανιχνευτές κίνησης (διπλοί ή PIR), ασύρματους ανιχνευτές καπνού, ασύρματους ανιχνευτές υγρασίας κλπ, δημιουργώντας ένα υβριδικό σύστημα υψηλής ασφαλείας.

Η επέκταση συνδέεται στην τροφοδοσία και στο BUS του πίνακα, με τρία μόνο καλώδια, και ο προγραμματισμός της μπορεί να γίνει εύκολα και γρήγορα είτε μέσω του πληκτρολογίου του πίνακα είτε από υπολογιστή, με **τοπικό Downloading**. Τα δεδομένα του προγράμματος αποθηκεύονται ταυτόχρονα στη μνήμη EEPROM της επέκτασης και του πίνακα και, για το λόγο αυτό, δεν χάνονται ακόμη και όταν η επέκταση μείνει χωρίς τροφοδοσία και έτσι μπορούμε να αλλάξουμε επέκταση ή πίνακα χωρίς να απαιτείται ο επαναπρογραμματισμός των περιφε-ρειακών. Η επέκταση παράγεται σε δύο τύπους:

1

**WXP-48:** Σε πλαστικό κουτί. Συνεργάζεται με τους πίνακες συναγερμού **Aeolus** και με τους πίνακες **Apollo** (**Version V.8.4** και νεώτερη για τον πίνακα και **Version V.6.0** και νεώτερη για τα πληκτρολόγια **Apollo Plus**).

**WXP-48B:** Μόνο πλακέτα (Board). Συνεργάζεται μόνο με τους πίνακες συναγερμού **Aeolus**.

#### **Εγκατάσταση και συνδεσμολογία**

#### **Α. WXP-48: Ασύρματη επέκταση για πίνακες Aeolus και Apollo**

- **► Ξεβιδώστε και αφαιρέστε το καπάκι της ασύρματης επέκτασης.**
- u Στερεώστε την επέκταση με τα υπάρχοντα στηρίγματα, σε κάποιο κεντρικό σημείο του χώρου που θα ασφαλίσετε, ώστε να επικοινωνεί καλύτερα με όλα τα ασύρματα περιφερειακά.
- ► Βιδώστε την κεραία στην υποδοχή της
- $\blacktriangleright$  Συνδέστε την τροφοδοσία και το BUS της επέκτασης, στην τροφοδοσία και στο BUS του πίνακα.
- ► Τέλος, όταν ολοκληρώσετε την εγκατάσταση, τροφοδοτήστε τον πίνακα με τάση.

#### **Β. WXP-48Β: Ασύρματη επέκταση για πίνακες Aeolus**

- u Τοποθετήστε τα δύο πλαστικά στηρίγματα στις αντίστοιχες υποδοχές, που υπάρχουν στο επάνω μέρος του κουτιού, από την εξωτερική πλευρά προς το εσωτερικό του κουτιού.
- u Τοποθετήστε, οπωσδήποτε, το παξιμάδι στην υποδοχή στήριξης της κεραίας.
- u Περάστε την υποδοχή στήριξης της κεραίας από την τρύπα που υπάρχει στο επάνω μέρος του κουτιού.
- u Πιέστε την πλακέτα της ασύρματης επέκτασης ώστε να κουμπώσει στα δύο στηρίγματα.
- u Βιδώστε την κεραία στην υποδοχή της.
- ► Συνδέστε το καλώδιο στην τροφοδοσία και το BUS της επέκτασης και τοποθετείστε το connector στην αντίστοιχη υποδοχή, στη δεξιά πλευρά του πίνακα.
- u Τέλος, όταν ολοκληρώσετε την εγκατάσταση, τροφοδοτήστε τον πίνακα με τάση.

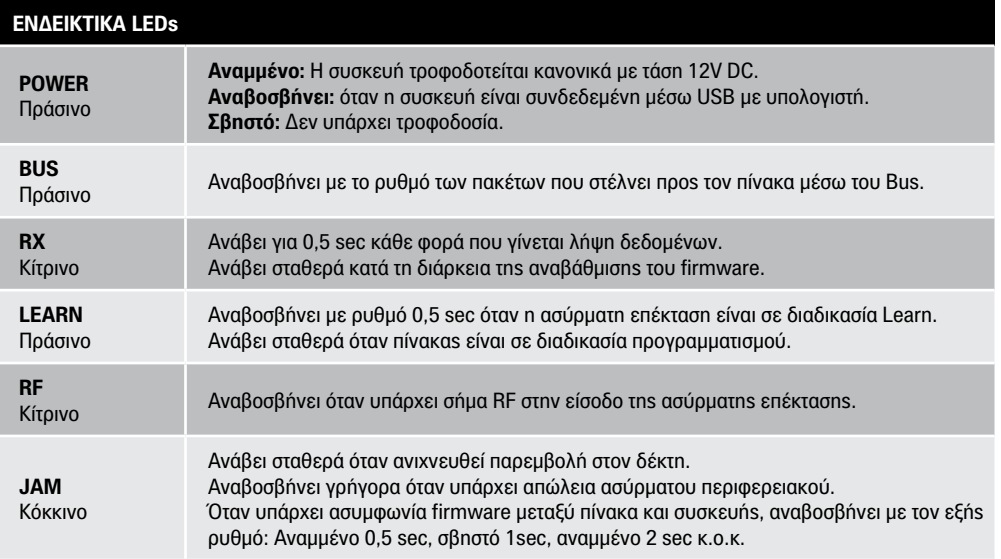

3

#### **Προγραμματισμός ασύρματων περιφερειακών**

Για να λειτουργήσει ο πίνακας με τα ασύρματα περιφερειακά, πρέπει πρώτα να γίνουν οι προ-γραμματισμοί που περιγράφονται στη συνέχεια. **Οι προγραμματισμοί της ενότητας αυτής μπορούν να γίνουν μόνον όταν είναι συνδεμένη στον πίνακα η ασύρματη επέκταση WR-48** και δεν μπορούν να γίνουν απομακρυσμένα, με τη διαδικασία Up/Downloading, διότι αφορούν προγραμματισμό συσκευών, η οποία απαιτεί την παρουσία του τεχνικού στην εγκατάσταση.

#### **Προσοχή!**

Αν διαπιστωθεί, οποιαδήποτε στιγμή, κάποια διαφορά ανάμεσα στα δεδομένα της ασύρματης επέκτασης και του πίνακα, στην οθόνη του πληκτρολογίου θα εμφανιστεί το παρακάτω μήνυμα:

## ΑΣΥΜΦ. ΔΕΔΟΜΕΝΩΝ ΔΕΚΤΗ ΜΕ ΠΙΝΑΚΑ

Δείτε στις σελίδες 29-30 τις ενέργειες τις οποίες πρέπει να κάνετε στην περίπτωση αυτή.

#### **Επισκόπηση μενού**

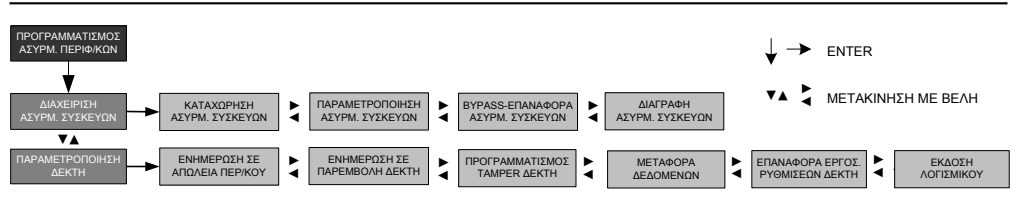

#### **Προγραμματισμός με τη χρήση πληκτρολογίου**

Για να καταχωρήσετε ένα ασύρματο περιφερειακό στην ασύρματη επέκταση και κατ΄ επέκταση στον πίνακα, μπείτε στον προγραμματισμό του πίνακα, με τη διαδικασία που ακολουθεί:

1. Από την αρχική οθόνη του συστήματος, πιέστε διαδοχικά το πλήκτρο με το βέλος και πηγαίνετε στην οθόνη με την ένδειξη:

## ΠΡΟΓΡΑΜΜΑΤΙΣΜΟΣ ΤΕΧΝΙΚΟΥ

2. Πιέστε ENTER . Στην οθόνη του πληκτρολογίου θα εμφανισθεί η ένδειξη:

## ΔΩΣΕΤΕ ΚΩΔΙΚΟ & ENTER

3. Πληκτρολογήστε τον κωδικό τεχνικού και ENTER . Την πρώτη φορά θα χρησιμοποιήσετε τον εργοστασιακό κωδικό 7 7 7 7 , τον οποίο στη συνέχεια **θα πρέπει να τον αλλάξετε** 

#### **για λόγους ασφαλείας.**

4. Στην οθόνη του πληκτρολογίου θα εμφανισθεί η ένδειξη:

ΠΑΡΑΚΑΛΩ ΠΕΡΙΜΕΝΕΤΕ…και αμέσως μετά η ένδειξη:

#### [ ΠΡΟΓΡΑΜΜΑΤΙΣΜΟΣ ΠΛΗΚΤΡΟΛΟΓΙΟΥ

5. Πιέστε διαδοχικά το πλήκτρο με το βέλος και πηγαίνετε στην οθόνη με την ένδειξη:

## ΠΡΟΓΡΑΜΜΑΤΙΣΜΟΣ ΑΣΥΡΜ. ΠΕΡΙΦ/ΚΩΝ

6. Πιέστε το ENTER . Στην οθόνη του πληκτρολογίου θα εμφανισθεί η ένδειξη:

#### ΔΙΑΧΕΙΡΗΣΗ ΑΣΥΡΜ. ΣΥΣΚΕΥΩΝ

7. Πιέστε το ENTER . Στην οθόνη του πληκτρολογίου θα εμφανισθεί η ένδειξη:

## ΚΑΤΑΧΩΡΙΣΗ ΑΣΥΡΜ. ΣΥΣΚΕΥΩΝ

8. Πιέστε ξανά το ENTER , για να αρχίσει η διαδικασία αναζήτησης και καταχώρησης των ασύρματων περιφερειακών. Στην οθόνη του πληκτρολογίου θα εμφανισθεί η ένδειξη:

# ΑΝΑΖΗΤΗΣΗ …

#### **Καταχώρηση ασύρματων μαγνητικών επαφών, ανιχνευτών κίνησης κ.λ.π.**

Για να καταχωρήσετε ασύρματο ανιχνευτή κίνησης ή μια ασύρματη μαγνητική επαφή στο σύστημα, όταν είστε στη οθόνη του πληκτρολογίου με την ένδειξη:

# ΑΝΑΖΗΤΗΣΗ …

- 1. Τοποθετήστε τη μπαταρία στον ανιχνευτή ή στην επαφή που θέλετε να καταχωρήσετε.
- 2. Περιμένετε να γίνει η αρχικοποίηση του ανιχνευτή και, μόλις ηρεμήσει, πιέστε για λίγο το Tamper του και αφήσετε το (η μαγνητική επαφή δεν χρειάζεται αρχικοποίηση). Το περιφερειακό θα εκπέμψει τον κωδικό του (ID) και, όταν η συσκευή επικοινωνήσει με την ασύρματη επέκταση, στην οθόνη του πληκτρολογίου θα εμφανισθούν, πρώτα η ένδειξη:

## ΒΡΕΘΗΚΕ ΝΕΟ ΠΕΡΙΦΕΡΕΙΑΚΟ

και μετά η οθόνη με τον τύπο του περιφερειακού και τον Α/Α που αντιστοιχεί στην πρώτη ελεύθερη θέση της μνήμης της ασύρματης επέκτασης στην οποία θα καταχωρηθεί: π.χ.:

#### ΠΕΡΙΦΕΡΕΙΑΚΟ: 01 ΜΑΓΝΗΤΙΚΗ ΕΠΑΦΗ ή ΠΕΡΙΦΕΡΕΙΑΚΟ: 01 ΑΝΙΧΝ. ΚΙΝΗΣΗΣ

3. **Α:** Αν το περιφερειακό είναι ανιχνευτής κίνησης ή ανιχνευτής καπνού, πιέστε το ENTER και προχωρήστε στην επόμενη διαδικασία.

**Β:** Αν ο τύπος είναι μαγνητική επαφή, τότε μπορείτε να αλλάξετε τον τύπο του περιφερειακού σε ανιχνευτή υγρασίας, ανιχνευτή θραύσης κλπ, μετακινούμενοι με τα βέλη  $\bigwedge$  ή  $\bigtriangledown$  στους

διαθέσιμους τύπους των περιφερειακών, οι οποίοι θα εμφανίζονται στην οθόνη του πληκτρολογίου. Επιλέξτε τον τύπο που επιθυμείτε και πιέστε το ENTER . Και στις δύο περιπτώσεις, στην οθόνη θα εμφανισθεί η ένδειξη:

# ΑΝΤΙΣΤΟΙΧΕΙ ΣΤΗ ΖΩΝΗ: 0 0

4. Πληκτρολογήστε τον Α/Α της ζώνης στην οποία θέλετε να αντιστοιχήσετε το συγκεκριμένο

περιφερειακό, π.χ.: 1 2 και

5. πιέστε το ENTER . Στην οθόνη του πληκτρολογίου θα εμφανισθεί η οθόνη:

#### ΤΥΠΟΣ ΖΩΝΗΣ: 2 ΠΕΡΙΜΕΤΡΙΚΗ ΖΩΝΗ

- 6. Με τα βέλη  $\wedge$  ή  $\vee$  επιλέξτε τον τύπο της ζώνης που θέλετε, από τους εννέα διαθέσιμους τύπους που θα εμφανίζονται στην οθόνη (βλέπε τον πίνακα με τους τύπους των ζωνών, στη σελίδα 48 των οδηγιών τεχνικού του πίνακα) και
- 7. Πιέστε το ENTER . Στην οθόνη του πληκτρολογίου θα εμφανισθεί η επόμενη οθόνη:

#### ΠΕΡΙΓΡΑΦΗ: 01 <> ΑΜΕΣΗ

Με τα βέλη  $\triangle$  ή  $\nabla$ , μετακινηθείτε στις διαθέσιμες περιγραφές οι οποίες θα εμφανίζονται στην οθόνη του πληκτρολογίου ή πηγαίνετε στη θέση 00 για να καταχωρήστε τη δική σας περιγραφή και

8. πιέστε το ENTER . Στην οθόνη του πληκτρολογίου θα εμφανισθεί η ερώτηση:

#### ΑΠΟΘΗΚΕΥΣΗ ΠΕΡΙΦΕΡΕΙΑΚΟΥ;

9. Πιέστε το ENTER για να αποθηκεύσετε τη συσκευή. Θα εμφανισθεί η ένδειξη:

ΟΛΟΚΛΗΡΩΘΗΚΕ! και, αμέσως μετά, η ένδειξη: ΑΝΑΖΗΤΗΣΗ …

10. Αφαιρέστε τη μπαταρία από το περιφερειακό και σημειώστε τον Α/Α με τον οποίο καταχωρήθηκε (κατά προτίμηση επάνω στη συσκευή) και, στη συνέχεια, με την ίδια διαδικασία καταχωρήστε και τα υπόλοιπα περιφερειακά που θα χρησιμοποιήσετε στο σύστημα.

**Για να βγείτε από την διαδικασία αυτή, πιέστε** ESC **.**

#### **Καταχώρηση τηλεχειριστηρίων**

Για να καταχωρήσετε στο σύστημα ένα ασύρματο τηλεχειριστήριο, όταν είστε στη οθόνη του πληκτρολογίου με την ένδειξη:

## ΑΝΑΖΗΤΗΣΗ …

1. Πιέστε το πλήκτρο όπλισης ή αφόπλισης του τηλεχειριστηρίου. Το τηλεχειριστήριο θα εκπέμψει τον κωδικό του (ID) και, όταν επικοινωνήσει με την ασύρματη επέκταση, στην οθόνη του πληκτρολογίου θα εμφανισθούν, πρώτα η ένδειξη:

# ΒΡΕΘΗΚΕ ΝΕΟ ΠΕΡΙΦΕΡΕΙΑΚΟ

και μετά η οθόνη με τον τύπο του περιφερειακού και τον Α/Α που αντιστοιχεί στην πρώτη ελεύθερη θέση της μνήμης της ασύρματης επέκτασης στην οποία θα καταχωρηθεί, π.χ.:

## ΠΕΡΙΦΕΡΕΙΑΚΟ: 10 ΤΗΛΕΧΕΙΡΙΣΤΗΡΙΟ

2. Πιέστε το ENTER . Στην οθόνη του πληκτρολογίου θα εμφανισθεί η ένδειξη:

# ΕΛΕΓΧΕΙ ΤΟ ΤΜΗΜΑ: 1( **(Εργοστασιακός προγραμματισμός)**

- 3. Πληκτρολογήστε τον Α/Α του τμήματος (π.χ.: 2) που θέλετε να ελέγχει το συγκεκριμένο τηλεχειριστήριο ή το 0, αν θέλετε να χρησιμοποιήσετε το τηλεχειριστήριο μόνο σαν Button πανικού ή για να ελέγχετε κάποιο PGM και
- 4. πιέστε το ENTER . Στην οθόνη του πληκτρολογίου θα εμφανισθεί η ένδειξη:

# BUTTON ΠΑΝΙΚΟΥ: ΑΠΕΝΕΡΓΟΠ/ΜΕΝΟ **(εργοστασιακός προγραμματισμός)**

5. Αν, όμως, θέλετε να δίνει σιωπηρό ή ηχηρό συναγερμό όταν πιεσθεί, μετακινηθείτε τα βέλη  $\blacktriangle$  ή  $\blacktriangledown$ στις δύο άλλες επιλογές:

## BUTTON ΠΑΝΙΚΟΥ: ΣΙΩΠΗΡΟΣ ΣΥΝ/ΡΜΟΣ ή

## BUTTON ΠΑΝΙΚΟΥ: ΗΧΗΡΟΣ ΣΥΝ/ΡΜΟΣ και

6. πιέστε το ENTER στην επιλογή που επιθυμείτε. Στην οθόνη του πληκτρολογίου θα εμφανισθεί η ένδειξη:

# ΠΡΟΓΡΑΜΜΑΤΙΣΜΟΣ ΠΛΗΚΤΡΩΝ 1 & 2;

A. Αν το τηλεχειριστήριο το οποίο καταχωρείτε δεν διαθέτει επιπλέον πλήκτρα χειρισμού, τότε πιέστε απλώς το ESC , για να παρακάμψετε τη διαδικασία αυτή και να αποθηκεύσετε το τηλεχειριστήριο. Στην οθόνη του πληκτρολογίου θα εμφανισθεί η ένδειξη:

## ΑΠΟΘΗΚΕΥΣΗ ΠΕΡΙΦΕΡΕΙΑΚΟΥ;

Πιέστε το ENTER . Στην οθόνη του πληκτρολογίου θα εμφανισθεί η ένδειξη:

# ΟΛΟΚΛΗΡΩΘΗΚΕ! και, αμέσως μετά, η ένδειξη: ΑΝΑΖΗΤΗΣΗ …

**Σημειώστε τον Α/Α με τον οποίο καταχωρήθηκε το τηλεχειριστήριο** (κατά προτίμηση επάνω στο τηλεχειριστήριο) και, στη συνέχεια, με την ίδια διαδικασία καταχωρήστε και τα υπόλοιπα τηλεχειριστήρια που θα χρησιμοποιήσετε στο σύστημα.

B. Αν το τηλεχειριστήριο το οποίο καταχωρείτε διαθέτει και πλήκτρα χειρισμού (τα οποία έχουν σαν σύμβολο ένα λαμπτήρα) και θέλετε να τα χρησιμοποιήσετε για να ανοιγοκλείνετε κάποια

συσκευή μέσω ενός PGM του πίνακα, τότε πιέστε το ENTER . Στην οθόνη του πληκτρολογίου θα εμφανισθεί η ένδειξη:

# ΠΛΗΚΤΡΟ 1 ΕΛΕΓΧΕΙ PGM: 01 **(Εργοστασιακός προγραμματισμός)**

- 1. Πληκτρολογήστε τον Α/Α του PGM που θέλετε να ελέγχει το πλήκτρο 1 και
- 2. πιέστε το ENTER . Στην οθόνη του πληκτρολογίου θα εμφανισθεί η ένδειξη:

# ΠΛΗΚΤΡΟ 2 ΕΛΕΓΧΕΙ PGM: 02 **(Εργοστασιακός προγραμματισμός)**

3. Πληκτρολογήστε τον Α/Α του PGM που θέλετε να ελέγχει το πλήκτρο 2 και

4. πιέστε το ENTER . Στην οθόνη του πληκτρολογίου θα εμφανισθεί η ένδειξη: ΑΠΟΘΗΚΕΥΣΗ ΠΕΡΙΦΕΡΕΙΑΚΟΥ;

5. Πιέστε το ENTER . Στην οθόνη του πληκτρολογίου θα εμφανισθεί η ένδειξη:

ΟΛΟΚΛΗΡΩΘΗΚΕ! και, αμέσως μετά, η ένδειξη: ΑΝΑΖΗΤΗΣΗ …

**Για να βγείτε από την διαδικασία αυτή, πιέστε** ESC **.**

#### **Παραμετροποίηση των ασύρματων περιφερειακών συσκευών**

Με τη διαδικασία που περιγράφεται στην ενότητα αυτή, μπορείτε να αλλάξετε τον τύπο της συσκευής, την αντιστοίχηση της ζώνης ή να απομονώσετε τον Tamper ενός ανιχνευτή ή μιας μαγνητικής επαφής, ως εξής:

Όταν είστε στην οθόνη με την ένδειξη:

12

# ΚΑΤΑΧΩΡΗΣΗ ΑΣΥΡΜ. ΣΥΣΚΕΥΩΝ

1. Πιέστε το βέλος και πηγαίνετε στην οθόνη με την ένδειξη:

## ΠΑΡΑΜΕΤΡΟΠΟΙΗΣΗ ΑΣΥΡΜ. ΣΥΣΚΕΥΩΝ και

2. Πιέστε το ENTER . Στην οθόνη του πληκτρολογίου θα εμφανισθεί η ένδειξη με το περιφερειακό το οποίο είναι καταχωρημένο στην πρώτη θέση της μνήμης. Π.χ.:

## ΠΕΡΙΦΕΡΕΙΑΚΟ: 01 ΜΑΓΝΗΤΙΚΗ ΕΠΑΦΗ

- 
- 3. Με τα βέλη  $\triangle$  ή  $\nabla$ , μετακινηθείτε μέχρι να εμφανισθεί στην οθόνη το περιφερειακό που θέλετε να παραμετροποιήσετε ή πληκτρολογήστε τον Α/Α (01-48) με τον οποίο το καταχωρήσατε, π.χ.: 1 | 0

και πιέστε το ENTER .

# **Α. Παραμετροποίηση μαγνητικής επαφής**

Αν ο τύπος είναι μαγνητική επαφή, θα εμφανισθεί η επόμενη οθόνη:

# ΑΛΛΑΓΗ ΤΥΠΟΥ: ΜΑΓΝΗΤΙΚΗ ΕΠΑΦΗ

στην οποία μπορείτε να αλλάξετε τον τύπο του περιφερειακού σε ανιχνευτή υγρασίας, ανιχνευτή θραύσης κλπ, μετακινούμενοι με τα βέλη  $\blacktriangle$  ή  $\nabla$  στους διαθέσιμους τύπους των περιφερειακών, οι οποίοι θα εμφανίζονται στην οθόνη του πληκτρολογίου. Επιλέξτε τον τύπο που επιθυμείτε και πιέστε το ENTER .

# **Β. Παραμετροποίηση ανιχνευτή κίνησης ή ανιχνευτή καπνού**

Αν, όμως, ο τύπος του περιφερειακού είναι "ΑΝΙΧΝ. ΚΙΝΗΣΗΣ", ή "ΑΝΙΧΝ. ΚΑΠΝΟΥ" πιέστε απλώς

το ENTER για να συνεχίσετε. Σε όλες τις περιπτώσεις, στην οθόνη του πληκτρολογίου θα εμφανισθεί η ένδειξη με τον Α/Α της ζώνης στην οποία ήδη αντιστοιχεί το περιφερειακό, π.χ.:

# ΑΝΤΙΣΤΟΙΧΕΙ ΣΤΗ ΖΩΝΗ: 05

4. Πληκτρολογήστε τον νέο Α/Α της ζώνης στην οποία θέλετε να αντιστοιχήσετε το συγκεκριμένο

περιφερειακό, π.χ.: 1 2 και

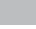

13

# 5. πιέστε το ENTER . Στην οθόνη του πληκτρολογίου θα εμφανισθεί η οθόνη:

#### ΤΥΠΟΣ ΖΩΝΗΣ: 2 ΠΕΡΙΜΕΤΡΙΚΗ ΖΩΝΗ

- 6. Αν δεν θέλετε να αλλάξετε τον τύπο της ζώνης, πιέστε απλώς το ENTER για να συνεχίσετε. Αν, όμως, θέλετε να αλλάξετε τον τύπο της ζώνης, χρησιμοποιείστε τα βέλη  $\wedge$  ή  $\vee$  και επιλέξτε τον τύπο της ζώνης που θέλετε, από τους εννέα διαθέσιμους τύπους που θα εμφανίζονται στην οθόνη (βλέπε τον πίνακα με τους τύπους των ζωνών, στη σελίδα 48 των οδηγιών τεχνικού του πίνακα) και
- 7. πιέστε το ENTER . Στην οθόνη του πληκτρολογίου θα εμφανισθεί η ένδειξη:

#### ΠΕΡΙΓΡΑΦΗ: 10 < > ΜΑΓΝΗΤΙΚΗ ΕΠΑΦΗ

Αν δεν θέλετε να αλλάξετε την περιγραφή της ζώνης, πιέστε απλώς το ENTER για να συνεχίσετε. Αν, όμως, θέλετε να αλλάξετε την περιγραφή της ζώνης, χρησιμοποιείστε τα βέλη ή και επιλέξτε την περιγραφή που θέλετε, από τους διαθέσιμους τύπους που θα εμφανίζονται στην οθόνη και

8. πιέστε το ENTER . Στην οθόνη του πληκτρολογίου θα εμφανισθεί η ένδειξη:

# ΤΑMPER: ΕΝΕΡΓΟΠΟΙΗΜΕΝΟ **(Εργοστασιακός προγραμματισμός)**

9. Πιέστε ENTER για να παραμείνει ενεργοποιημένο το Tamper του ανιχνευτή ή, αν θέλετε να το απενεργοποιήσετε, πηγαίνετε με τα βέλη λ ή λ στην οθόνη με την ένδειξη:

# ΤΑMPER: ΑΠΕΝΕΡΓΟΠΟΙΗΜΕΝΟ και

10. πιέστε το ENTER . Στην οθόνη του πληκτρολογίου θα εμφανισθεί η ερώτηση:

#### ΑΠΟΘΗΚΕΥΣΗ ΑΛΛΑΓΩΝ;

11. Πιέστε το ENTER για να αποθηκεύσετε τις αλλαγές. Αμέσως θα εμφανισθεί η ένδειξη:

ΟΛΟΚΛΗΡΩΘΗΚΕ! και μετά η ένδειξη με το επόμενο περιφερειακό, π.χ.:

#### ΠΕΡΙΦΕΡΕΙΑΚΟ: 13 ΑΝΙΧ/ΤΗΣ ΘΡΑΥΣΗΣ

Στη συνέχεια, με την ίδια διαδικασία, μπορείτε να αλλάξετε την παραμετροποίηση σε όποιο άλλο περιφερειακό θέλετε.

## **Για να βγείτε από την διαδικασία αυτή, πιέστε** ESC **.**

#### **Παραμετροποίηση τηλεχειριστηρίων**

Με τη διαδικασία που περιγράφεται στην ενότητα αυτή, μπορείτε να αλλάξετε το τμήμα το οποίο οπλίζει και αφοπλίζει ένα τηλεχειριστήριο ή τα PGMs τα οποία ελέγχει, ως εξής: Όταν είστε στην οθόνη με την ένδειξη:

## ΠΑΡΑΜΕΤΡΟΠΟΙΗΣΗ ΑΣΥΡΜ. ΣΥΣΚΕΥΩΝ

1. Πιέστε ENTER . Στην οθόνη του πληκτρολογίου θα εμφανισθεί η ένδειξη με το περιφερειακό το οποίο είναι καταχωρημένο στην πρώτη θέση της μνήμης. Π.χ.:

#### ΠΕΡΙΦΕΡΕΙΑΚΟ: 01 ΜΑΓΝΗΤΙΚΗ ΕΠΑΦΗ

- 2. Με τα βέλη ∧ ή ∇, μετακινηθείτε μέχρι να εμφανισθεί η οθόνη με το τηλεχειριστήριο που θέλετε να παραμετροποιήσετε ή πληκτρολογήστε τον Α/Α (01-48) με τον οποίο το καταχωρήσατε, π.χ.: 1 2 και
- 3. πιέστε το ENTER . Στην οθόνη του πληκτρολογίου θα εμφανισθεί πρώτα η ένδειξη με τον τύπο του περιφερειακού:

#### ΠΕΡΙΦΕΡΕΙΑΚΟ: 12 ΤΗΛΕΧΕΙΡΙΣΤΗΡΙΟ

Πιέστε το ENTER . Στην οθόνη του πληκτρολογίου θα εμφανισθεί η ένδειξη με τον Α/Α του τμήματος που ήδη ελέγχει το τηλεχειριστήριο, π.χ.:

#### ΕΛΕΓΧΕΙ ΤΟ ΤΜΗΜΑ: 2

- 4. Πληκτρολογήστε τον Α/Α του τμήματος (π.χ.: 1) που θέλετε να ελέγχει το συγκεκριμένο
- τηλεχειριστήριο ή το 0, αν θέλετε να το χρησιμοποιήσετε μόνο για να ελέγχετε κάποιο PGM

και πιέστε το ENTER . Στην οθόνη του πληκτρολογίου θα εμφανισθεί η ένδειξη:

#### BUTTON ΠΑΝΙΚΟΥ: ΣΙΩΠΗΡΟΣ ΣΥΝ/ΡΜΟΣ

5. Αν θέλετε να αλλάξετε την εντολή του μπουτόν πανικού από σιωπηρό συναγερμό σε ηχηρό, μετακινηθείτε τα βέλη ή τα στην επιλογή:

#### BUTTON ΠΑΝΙΚΟΥ: ΗΧΗΡΟΣ ΣΥΝ/ΡΜΟΣ και

6. πιέστε το ENTER . Στην οθόνη του πληκτρολογίου θα εμφανισθεί η ένδειξη:

## ΠΛΗΚΤΡΟ 1 ΕΛΕΓΧΕΙ PGM: 01

- 7. Πληκτρολογήστε τον Α/Α του PGM που θέλετε να ελέγχει το πλήκτρο 1 και
- 8. πιέστε το ENTER . Στην οθόνη του πληκτρολογίου θα εμφανισθεί η ένδειξη:

#### ΠΛΗΚΤΡΟ 2 ΕΛΕΓΧΕΙ PGM: 02

- 9. Πληκτρολογήστε τον Α/Α του PGM που θέλετε να ελέγχει το πλήκτρο 2 και
- 10. πιέστε το ENTER . Στην οθόνη του πληκτρολογίου θα εμφανισθεί η ένδειξη: ΑΠΟΘΗΚΕΥΣΗ ΑΛΛΑΓΩΝ;
- 11. Πιέστε το ENTER για να αποθηκεύσετε τις αλλαγές. Θα εμφανισθεί η ένδειξη:

ΟΛΟΚΛΗΡΩΘΗΚΕ! και, αμέσως μετά, η ένδειξη με το επόμενο τηλεχειριστήριο:

 ΠΕΡΙΦΕΡΕΙΑΚΟ: 13 ΤΗΛΕΧΕΙΡΙΣΤΗΡΙΟ , του οποίου μπορείτε να αλλάξετε την παραμετροποίηση με την ίδια διαδικασία.

**Για να βγείτε από την διαδικασία αυτή, πιέστε** ESC **.**

#### **Παράκαμψη - επαναφορά ασύρματων περιφερειακών**

Με τη διαδικασία αυτή, μπορείτε να βγάλετε προσωρινά εκτός λειτουργίας (bypass) ένα ή περισσότερα ασύρματα περιφερειακά. Θα πρέπει, όμως, να είστε πολύ προσεκτικοί με τη συγκεκριμένη εργασία, διότι **τα περιφερειακά που θα βγουν εκτός λειτουργίας δεν θα δώσουν συναγερμό, αν είναι ανιχνευτές, ή δεν θα μπορούν να χειρισθούν το σύστημα, αν είναι τηλεχειριστήρια**. Επίσης, με την ίδια διαδικασία, μπορείτε να επαναφέρετε σε λειτουργία όσα ασύρματα περιφερειακά είχατε βγάλει εκτός λειτουργίας.

#### **Α. Παράκαμψη ασύρματων περιφερειακών**

Για να βγάλετε εκτός λειτουργίας (bypass) ένα ασύρματο περιφερειακό, όταν είστε στην οθόνη με την ένδειξη:

18

# ΠΑΡΑΜΕΤΡΟΠΟΙΗΣΗ ΑΣΥΡΜ. ΣΥΣΚΕΥΩΝ

1. πιέστε το πλήκτρο με το βέλος και πηγαίνετε στην οθόνη με την ένδειξη:

#### [ BYPASS-ΕΠΑΝΑΦΟΡΑ ΑΣΥΡΜ. ΣΥΣΚΕΥΩΝ

2. Πιέστε το ENTER . Στην οθόνη του πληκτρολογίου θα εμφανισθεί η ένδειξη με το περιφερειακό το οποίο είναι καταχωρημένο στην πρώτη θέση της μνήμης, π.χ.:

## ΠΕΡΙΦΕΡΕΙΑΚΟ: 01 ΜΑΓΝΗΤΙΚΗ ΕΠΑΦΗ

3. Με τα βέλη ή , μετακινηθείτε μέχρι να εμφανισθεί η οθόνη με το περιφερειακό που θέλετε να βγάλετε εκτός λειτουργίας ή πληκτρολογήστε τον Α/Α (01-48) με τον οποίο το καταχωρήσατε και προχωρήστε στην επόμενη διαδικασία.

4. και πιέστε το ENTER . Στην οθόνη του πληκτρολογίου θα εμφανισθεί η ένδειξη με την κατάσταση του περιφερειακού, π.χ.:

# ΠΕΡΙΦΕΡΕΙΑΚΟ: 01 ΣΕ ΛΕΙΤΟΥΡΓΙΑ

5. Με τα βέλη  $\blacktriangle$  ή  $\nabla$ , μεταβείτε στην επόμενη οθόνη:

## ΠΕΡΙΦΕΡΕΙΑΚΟ: 01 ΕΚΤΟΣ ΛΕΙΤ/ΓΙΑΣ και

6. πιέστε το ENTER , για να βγάλετε εκτός λειτουργίας το περιφερειακό αυτό και για να καταχωρήσετε την επιλογή στη μνήμη. Αμέσως θα εμφανισθεί πρώτα η ένδειξη:

ΟΛΟΚΛΗΡΩΘΗΚΕ! και μετά η οθόνη με το επόμενο περιφερειακό:

# ΠΕΡΙΦΕΡΕΙΑΚΟ: 11 ΑΝΙΧ/ΤΗΣ ΘΡΑΥΣΗΣ

 Στη συνέχεια, με την ίδια διαδικασία, μπορείτε να βγάλετε εκτός λειτουργίας οποιοδήποτε περιφερειακό θέλετε.

# **Για να βγείτε από την διαδικασία αυτή, πιέστε** ESC **.**

# **Β. Επαναφορά ασύρματων περιφερειακών**

Με τη διαδικασία αυτή, μπορείτε να επαναφέρετε σε λειτουργία όσα ασύρματα περιφερειακά είχατε βγάλει εκτός λειτουργίας με την προηγούμενη διαδικασία. Για να επαναφέρετε σε λειτουργία ένα ασύρματο περιφερειακό, όταν είστε στην οθόνη με την ένδειξη:

# [ BYPASS-ΕΠΑΝΑΦΟΡΑ ΑΣΥΡ/ΤΩΝ ΠΕΡ/ΚΩΝ

1. Πιέστε ENTER . Στην οθόνη του πληκτρολογίου θα εμφανισθεί η ένδειξη με το περιφερειακό το οποίο είναι καταχωρημένο στην πρώτη θέση της μνήμης, π.χ.:

## ΠΕΡΙΦΕΡΕΙΑΚΟ: 01 ΜΑΓΝΗΤΙΚΗ ΕΠΑΦΗ

- 2. Με τα βέλη ∧ ή √, μετακινηθείτε μέχρι να εμφανισθεί η οθόνη με το περιφερειακό που θέλετε να επαναφέρετε σε λειτουργία ή πληκτρολογήστε τον Α/Α (01-48) με τον οποίο το καταχωρήσατε
- 3. και πιέστε το ENTER . Στην οθόνη του πληκτρολογίου θα εμφανισθεί η ένδειξη με την κατάσταση του περιφερειακού, π.χ.:

## ΠΕΡΙΦΕΡΕΙΑΚΟ: 01 ΕΚΤΟΣ ΛΕΙΤ/ΓΙΑΣ

4. Με τα βέλη ή μεταβείτε στην επόμενη οθόνη:

# ΠΕΡΙΦΕΡΕΙΑΚΟ: 01 ΣΕ ΛΕΙΤΟΥΡΓΙΑ

5. και πιέστε το ENTER , για να επαναφέρετε το περιφερειακό σε λειτουργία και να καταχωρήσετε την επιλογή αυτή στη μνήμη. Αμέσως θα εμφανισθεί, πρώτα η ένδειξη:

 ΟΛΟΚΛΗΡΩΘΗΚΕ! και μετά η ένδειξη με το περιφερειακό το οποίο είναι καταχωρημένο στην επόμενη θέση της μνήμης:

## ΠΕΡΙΦΕΡΕΙΑΚΟ: 11 ΑΝΙΧ/ΤΗΣ ΘΡΑΥΣΗΣ

 Στη συνέχεια, με την ίδια διαδικασία, μπορείτε να επαναφέρετε το σε λειτουργία οποιοδήποτε περιφερειακό έχει γίνει Bypass.

# **Για να βγείτε από την διαδικασία αυτή, πιέστε** ESC **.**

#### **Διαγραφή ασύρματων περιφερειακών**

Με τη διαδικασία αυτή μπορείτε να διαγράψετε οριστικά ένα ασύρματο περιφερειακό από το σύστημα. Θα πρέπει, όμως, να είστε πολύ προσεκτικοί με τη συγκεκριμένη εργασία, διότι τα περιφερειακά που θα διαγραφούν δεν θα δώσουν συναγερμό, ούτε θα μπορέσετε να τα επαναφέρετε ξανά σε λειτουργία, αν είναι ανιχνευτές ή, αν είναι τηλεχειριστήρια, δεν θα μπορούν να χειρισθούν το σύστημα (θα πρέπει να τα καταχωρήσετε από την αρχή).

Για να διαγράψετε ένα ή περισσότερα ασύρματα περιφερειακά, όταν είστε την οθόνη με την ένδειξη:

#### BYPASS-ΕΠΑΝΑΦΟΡΑ ΑΣΥΡ/ΤΩΝ ΠΕΡ/ΚΩΝ

1. πιέστε το πλήκτρο με το βέλος λαι πηγαίνετε στην οθόνη με την ένδειξη:

#### ΔΙΑΓΡΑΦΗ ΑΣΥΡ/ΤΩΝ ΠΕΡ/ΚΩΝ

2. Πιέστε ENTER . Στην οθόνη του πληκτρολογίου θα εμφανισθεί το περιφερειακό το οποίο είναι καταχωρημένο στην πρώτη θέση της μνήμης, π.χ.:

#### ΠΕΡΙΦΕΡΕΙΑΚΟ: 01 ΜΑΓΝΗΤΙΚΗ ΕΠΑΦΗ

- 3. Με τα βέλη  $\blacktriangle$  ή  $\nabla$ , μετακινηθείτε μέχρι να εμφανισθεί η οθόνη με το περιφερειακό που θέλετε να διαγράψετε ή πληκτρολογήστε τον Α/Α (01-48) με τον οποίο το καταχωρήσατε (π.χ.: 10), και
- 4. πιέστε το ENTER . Στην οθόνη του πληκτρολογίου θα εμφανισθεί η ένδειξη με τον τύπο του περιφερειακού, π.χ.:

## ΠΕΡΙΦΕΡΕΙΑΚΟ: 10 ΝΑ ΔΙΑΓΡΑΦΕΙ;

5. Πιέστε ENTER . Στην οθόνη του πληκτρολογίου θα εμφανισθεί η ερώτηση:

# ΕΙΣΤΕ ΒΕΒΑΙΟΣ;

6. Πιέστε ξανά το ENTER για να επιβεβαιώσετε τη διαγραφή. Στην οθόνη του πληκτρολογίου θα εμφανισθεί πρώτα η ένδειξη:

 ΤΟ ΠΕΡΙΦΕΡΕΙΑΚΟ ΔΙΑΓΡΑΦΗΚΕ και, αμέσως μετά, η οθόνη με το περιφερειακό το οποίο είναι καταχωρημένο στην επόμενη θέση της μνήμης, π.χ.:

#### ΠΕΡΙΦΕΡΕΙΑΚΟ: 11 ΑΝΙΧ/ΤΗΣ ΘΡΑΥΣΗΣ

Ακολουθώντας την ίδια διαδικασία, μπορείτε να διαγράψετε όσα περιφερειακά θέλετε.

**Για να βγείτε από την διαδικασία αυτή, πιέστε** ESC **.**

#### **Προγραμματισμός της ασύρματης επέκτασης WXP-48**

Στην ενότητα αυτή προγραμματίζουμε τον τρόπο ενημέρωσης στην περίπτωση απώλειας της επικοινωνίας της ασύρματης επέκτασης με κάποιο περιφερειακό ή παρενόχλησης (jamming) της επικοινωνίας της ασύρματης επέκτασης με τα περιφερειακά, καθώς και τον μέγιστο χρόνο παρεμβολής, μετά το πέρας του οποίου θα εκδηλωθεί ο συναγερμός. Επίσης, μέσα από τη διαδικασία αυτή, ενεργοποιούμε ή απενεργοποιούμε τον Tamper της ασύρματης επέκτασης.

#### **Α. Προγραμματισμός των παραμέτρων απώλειας περιφερειακού**

Κάθε περιφερειακό, επικοινωνεί με την ασύρματη επέκταση ανά τακτά χρονικά διαστήματα, για να δηλώσει ότι είναι ενεργό. Όταν η επικοινωνία της ασύρματης επέκτασης με κάποιο περιφερειακό χαθεί για περισσότερο από τρεις ώρες, η ασύρματη επέκταση θα ενημερώσει ή όχι για την απώλεια της επικοινωνίας, ανάλογα με τον προγραμματισμό που θα κάνετε.

Για να επιλέξετε τον τρόπο ενημέρωσης, όταν είστε στην οθόνη του πληκτρολογίου με την ένδειξη:

## ΠΡΟΓΡΑΜΜΑΤΙΣΜΟΣ ΑΣΥΡΜ. ΠΕΡΙΦ/ΚΩΝ

1. Πιέστε το ENTER . Στην οθόνη του πληκτρολογίου θα εμφανισθεί η ένδειξη:

#### ΔΙΑΧΕΙΡΙΣΗ ΑΣΥΡΜ. ΣΥΣΚΕΥΩΝ

2. Πιέστε το βέλος και πηγαίνετε στην οθόνη με την ένδειξη:

# ΠΑΡΑΜΕΤΡΟΠΟΙΗΣΗ ΔΕΚΤΗ

3. Πιέστε το ENTER . Στην οθόνη του πληκτρολογίου θα εμφανισθεί η ένδειξη:

# ΕΝΗΜΕΡΩΣΗ ΣΕ ΑΠΩΛΕΙΑ ΠΕΡ/ΚΟΥ

4. Πιέστε το ENTER . Στην οθόνη του πληκτρολογίου θα εμφανισθεί η ένδειξη:

# ΚΑΜΙΑ ΕΝΕΡΓΕΙΑ **(Εργοστασιακός προγραμματισμός)**

5. Αν θέλετε να ενημερώνεστε όταν δεν υπάρχει επικοινωνία κάποιου ασύρματου περιφερειακού με την ασύρματη επέκταση (απώλεια περιφερειακού), τότε επιλέξτε με τα βέλη  $\blacktriangle$  ή  $\blacktriangledown$  μία από τις άλλες τρεις διαθέσιμες επιλογές, οι οποίες είναι:

#### **• ΒΟΜΒΗΤΗΣ & DISPLAY**

 στην επιλογή αυτή, όταν υπάρξει απώλεια επικοινωνίας ενός περιφερειακού με την ασύρματη επέκταση, ηχεί ο βομβητής για ένα λεπτό και στην οθόνη του πληκτρολογίου εμφανίζεται

μόνιμα η ένδειξη: ΑΠΩΛΕΙΑ ΠΕΡΙΦΕΡΕΙΑΚΟΥ RF .

Πιέστε ESC , για να βγείτε από την οθόνη αυτή.

## • ΚΕΝΤΡΟ ΛΗΨΗΣ ΣΗΜΑΤΩΝ

 Στην επιλογή αυτή, όταν υπάρξει απώλεια της επικοινωνίας ενός περιφερειακού με την ασύρματη επέκταση, ενημερώνεται μόνο το Κέντρο Λήψης Σημάτων, ηχεί για ένα λεπτό ο βομβητής και στην οθόνη του πληκτρολογίου εμφανίζεται μόνιμα η ένδειξη:

## ΑΠΩΛΕΙΑ ΠΕΡΙΦΕΡΕΙΑΚΟΥ RF .

## ΣΥΝΑΓΕΡΜΟΣ

 Στην επιλογή αυτή, όταν υπάρξει απώλεια της επικοινωνίας ενός περιφερειακού με την ασύρματη επέκταση, μαζί με την εκδήλωση του συναγερμού και την ενημέρωση του Κέντρου Λήψης Σημάτων (αν υπάρχει), ηχεί για ένα λεπτό και ο βομβητής, ενώ στην οθόνη του πληκτρολογίου εμφανίζεται μόνιμα η ένδειξη:

## ΑΠΩΛΕΙΑ ΠΕΡΙΦΕΡΕΙΑΚΟΥ RF .

Πιέστε ESC , για να βγείτε από την οθόνη αυτή.

6. Και πιέστε το ENTER . Στην οθόνη του πληκτρολογίου θα εμφανισθεί η ένδειξη:

# ΧΡΟΝΟΣ ΑΠΩΛΕΙΑΣ: 03 ΩΡΕΣ **(Εργοστασιακός προγραμματισμός)**

 Πληκτρολογήστε τον χρόνο (από 3 - 24 ΩΡΕΣ) μετά το πέρας του οποίου, αν δεν υπάρξει επικοινωνία με το περιφερειακό, θα εμφανισθεί η ένδειξη της απώλειας του περιφερειακού, και

7. πιέστε το ENTER . Στην οθόνη του πληκτρολογίου θα εμφανισθεί πρώτα η ένδειξη:

ΟΛΟΚΛΗΡΩΘΗΚΕ! και, αμέσως μετά, η ένδειξη:

# ΕΝΗΜΕΡΩΣΗ ΣΕ ΑΠΩΛΕΙΑ ΠΕΡ/ΚΟΥ

**Β. Προγραμματισμός της προστασίας της ασύρματης επέκτασης από παρεμβολή**  Όταν είστε στην οθόνη πληκτρολογίου με την ένδειξη:

## ΕΝΗΜΕΡΩΣΗ ΣΕ ΑΠΩΛΕΙΑ ΠΕΡ/ΚΟΥ

1. Πιέστε το βέλος **και πηγαίνετε στην οθόνη με την ένδειξη**:

# ΕΝΗΜΕΡΩΣΗ ΣΕ ΠΑΡΕΜΒΟΛΗ ΔΕΚΤΗ

2. Πιέστε το ENTER . Στην οθόνη του πληκτρολογίου θα εμφανισθεί η ένδειξη:

ΚΑΜΙΑ ΕΝΕΡΓΕΙΑ **(Εργοστασιακός προγραμματισμός)**

3. Αν θέλετε να ενημερώνεστε όταν υπάρχει κάποια παρεμβολή στην ασύρματη επέκταση, επιλέξτε με τα βέλη  $\triangle$  ή  $\nabla$  μία από τις άλλες τρείς διαθέσιμες επιλογές, οι οποίες είναι:

## • ΒΟΜΒΗΤΗΣ & DISPLAY

 Στην επιλογή αυτή, όταν γίνει προσπάθεια παρεμβολής στην ασύρματη επέκταση, ηχεί για ένα λεπτό ο βομβητής και στην οθόνη του πληκτρολογίου εμφανίζεται μόνιμα η ένδειξη:

#### ΠΑΡΕΜΒΟΛΗ ΔΕΚΤΗ

#### • ΚΕΝΤΡΟ ΛΗΨΗΣ ΣΗΜΑΤΩΝ

 Στην επιλογή αυτή, όταν γίνει προσπάθεια παρεμβολής στην ασύρματη επέκταση, ενημερώνεται μόνο το Κέντρο Λήψης Σημάτων. Ταυτόχρονα ηχεί για ένα λεπτό ο βομβητής του πληκτρολογίου και στην οθόνη εμφανίζεται μόνιμα η ένδειξη:

## ΠΑΡΕΜΒΟΛΗ ΔΕΚΤΗ

# • ΣΥΝΑΓΕΡΜΟΣ

 Στην επιλογή αυτή, όταν γίνει προσπάθεια παρεμβολής στην ασύρματη επέκταση, μαζί με την εκδήλωση του συναγερμού και την ενημέρωση του Κέντρου Λήψης Σημάτων (αν υπάρχει), ηχεί για ένα λεπτό και ο βομβητής, ενώ στην οθόνη του πληκτρολογίου εμφανίζεται μόνιμα η ένδειξη:

## ΠΑΡΕΜΒΟΛΗ ΔΕΚΤΗ

4. Και πιέστε το ENTER . Στην οθόνη του πληκτρολογίου θα εμφανισθεί η ένδειξη:

## ΧΡΟΝΟΣ ΠΑΡΕΜΒ: 03 ΛΕΠΤΑ **(Εργοστασιακός προγραμματισμός)**

Πληκτρολογήστε τον χρόνο παρεμβολής, μετά το πέρας του οποίου θα εκδηλωθεί ο συναγερμός, και

5. πιέστε το ENTER . Στην οθόνη του πληκτρολογίου θα εμφανισθεί πρώτα η ένδειξη:

ΟΛΟΚΛΗΡΩΘΗΚΕ! και, αμέσως μετά, η οθόνη με την ένδειξη:

#### ΕΝΗΜΕΡΩΣΗ ΣΕ ΠΑΡΕΜΒΟΛΗ ΔΕΚΤΗ

## **Γ. Ενεργοποίηση – Απενεργοποίηση του Tamper της ασύρματης επέκτασης**

H διαδικασία αυτή αφορά μόνο την επέκταση WXP-48 (με το πλαστικό κουτί) και όχι την επέκταση WXP-48Β (μόνο πλακέτα), η οποία τοποθετείται στο εσωτερικό του πίνακα. Όταν είστε στην οθόνη με την ένδειξη:

## ΕΝΗΜΕΡΩΣΗ ΠΑΡΕΜΒΟΛΗΣ ΔΕΚΤΗ

1. πιέστε το βέλος και πηγαίνετε στην οθόνη με την ένδειξη:

## ΠΡΟΓΡΑΜΜΑΤΙΣΜΟΣ TAMPER

2. Πιέστε ξανά το ENTER . Στην οθόνη του πληκτρολογίου θα εμφανισθεί η ένδειξη:

# ΤΑMPER: ΕΝΕΡΓΟΠΟΙΗΜΕΝΟ **(Εργοστασιακός προγραμματισμός)**

3. Πιέστε ENTER για να παραμείνει ενεργοποιημένο το Tamper της ασύρματης επέκτασης ή, αν θέλετε να το απενεργοποιήσετε, πηγαίνετε με τα βέλη ή πιστην οθόνη με την ένδειξη:

## ΤΑMPER: ΑΠΕΝΕΡΓΟΠΟΙΗΜΕΝΟ και

4. πιέστε το ENTER . Στην οθόνη του πληκτρολογίου θα εμφανισθεί πρώτα η ένδειξη:

ΟΛΟΚΛΗΡΩΘΗΚΕ! και, αμέσως μετά, η οθόνη με την ένδειξη:

ΠΡΟΓΡΑΜΜΑΤΙΣΜΟΣ TAMPER

## **Δημιουργία αντιγράφου ασφαλείας**

Για να διασφαλισθεί η σταθερότητα του συστήματος, οι ρυθμίσεις των ασύρματων περιφερειακών αποθηκεύονται ταυτόχρονα στην μνήμη της ασύρματης επέκτασης και του πίνακα. Έτσι, όταν σε ένα υβριδικό σύστημα αντικαταστήσετε τον πίνακα ή την ασύρματη επέκταση με ένα νέο, αφού τα συνδέσετε, μεταφέρετε τα δεδομένα του ενός στο άλλο, ως εξής:

**A. Μεταφορά δεδομένων από τον πίνακα στην ασύρματη επέκταση** Όταν είστε στην οθόνη με την ένδειξη:

## ΠΡΟΓΡΑΜΜΑΤΙΣΜΟΣ TAMPER

1. Πιέστε το βέλος ... Στην οθόνη του πληκτρολογίου θα εμφανισθεί η ένδειξη:

## ΜΕΤΑΦΟΡΑ ΔΕΔΟΜΕΝΩΝ

2. Πιέστε ENTER . Στην οθόνη του πληκτρολογίου θα εμφανισθεί η ένδειξη:

# ΑΠΟ ΤΟΝ ΠΙΝΑΚΑ ΣΤΟΝ ΔΕΚΤΗ

3. Πιέστε ENTER . Στην οθόνη του πληκτρολογίου θα εμφανισθεί η ένδειξη:

ΠΑΡΑΚΑΛΩ ΠΕΡΙΜΕΝΕΤΕ…. και, αμέσως μετά, η ένδειξη: ΟΛΟΚΛΗΡΩΘΗΚΕ

- 4. Πιέστε ESC , για να βγείτε από τον προγραμματισμό.
- **B. Μεταφορά δεδομένων από την ασύρματη επέκταση στον πίνακα** Όταν είστε στην οθόνη με την ένδειξη:

# ΜΕΤΑΦΟΡΑ ΔΕΔΟΜΕΝΩΝ

1. Πιέστε ENTER . Στην οθόνη του πληκτρολογίου θα εμφανισθεί η ένδειξη:

## ΑΠΟ ΤΟΝ ΠΙΝΑΚΑ ΣΤΟΝ ΔΕΚΤΗ

2. Πιέστε το βέλος ... Στην οθόνη του πληκτρολογίου θα εμφανισθεί η ένδειξη:

# ΑΠΟ ΤΟΝ ΔΕΚΤΗ ΣΤΟΝ ΠΙΝΑΚΑ

3. Πιέστε ENTER . Στην οθόνη του πληκτρολογίου θα εμφανισθεί η ένδειξη:

ΠΑΡΑΚΑΛΩ ΠΕΡΙΜΕΝΕΤΕ…. και, αμέσως μετά, η ένδειξη:

# ΟΛΟΚΛΗΡΩΘΗΚΕ

4. Πιέστε ESC , για να βγείτε από τον προγραμματισμό. Στην οθόνη του πληκτρολογίου θα εμφανισθεί η ένδειξη:

# ΜΕΤΑΦΟΡΑ ΔΕΔΟΜΕΝΩΝ

#### **Επαναφορά εργοστασιακών ρυθμίσεων**

Όταν είστε στην οθόνη με την ένδειξη:

ΜΕΤΑΦΟΡΑ ΔΕΔΟΜΕΝΩΝ (όταν έχετε την επέκταση WXP-48) ή

ΕΝΗΜΕΡΩΣΗ ΠΑΡΕΜΒΟΛΗΣ ΔΕΚΤΗ (όταν έχετε την επέκταση WXP-48Β)

1. Πιέστε το βέλος και πηγαίνετε στην οθόνη με την ένδειξη:

#### ΕΠΑΝΑΦΟΡΑ ΕΡΓΟΣ. ΡΥΘΜΙΣΕΩΝ ΔΕΚΤΗ

 Με την επαναφορά των εργοστασιακών ρυθμίσεων, επανέρχονται στην ασύρματη επέκταση όλοι οι εργοστασιακοί προγραμματισμοί και διαγράφονται από τη μνήμη της ασύρματης επέκτασης και του πίνακα όλα τα περιφερειακά που έχετε καταχωρήσει.

2. Πιέστε το ENTER . Στην οθόνη του πληκτρολογίου θα εμφανισθεί η ένδειξη:

## ΕΙΣΤΕ ΒΕΒΑΙΟΣ;

3. Πιέστε ξανά το ENTER για να επιβεβαιώσετε την επαναφορά των εργοστασιακών ρυθμίσεων στην ασύρματη επέκταση. Στην οθόνη του πληκτρολογίου θα εμφανισθεί πρώτα η ένδειξη:

ΠΕΡΙΜΕΝΕΤΕ… , αμέσως μετά, η ένδειξη: ΟΛΟΚΛΗΡΩΘΗΚΕ! και, τέλος, η ένδειξη:

#### ΕΠΑΝΑΦΟΡΑ ΕΡΓΟΣ. ΡΥΘΜΙΣΕΩΝ ΔΕΚΤΗ

#### **Έλεγχος έκδοσης λογισμικού της ασύρματης επέκτασης**

Όταν είστε στην προηγούμενη οθόνη με την ένδειξη:

#### ΜΕΤΑΦΟΡΑ ΔΕΔΟΜΕΝΩΝ

1. Πιέστε το βέλος και πηγαίνετε στην οθόνη με την ένδειξη:

#### ΕΚΔΟΣΗ ΛΟΓΙΣΜΙΚΟΥ

2. Πιέστε το ENTER . Στην οθόνη του πληκτρολογίου θα εμφανισθεί η έκδοση του λογισμικού της ασύρματης επέκτασης:

## ΕΚΔΟΣΗ ΛΟΓΙΣΜΙΚΟΥ: V1.00

**Για να βγείτε από την διαδικασία αυτή, πιέστε** ESC **.**

#### **Έλεγχος της κατάστασης των ασύρματων περιφερειακών**

Στο κεφάλαιο αυτό περιγράφεται ο τρόπος με τον οποίο μπορείτε δείτε την κατάσταση των ασύρματων περιφερειακών της ασύρματης επέκτασης, δηλαδή το είδος και την διεύθυνση του περιφερειακού, καθώς και αν το περιφερειακό είναι σε λειτουργία ή εκτός λειτουργίας.

1. Όταν είστε στην αρχική οθόνη, πιέστε το πλήκτρο με το βέλος **και πηγαίνετε στην οθόνη με** την ένδειξη:

## ΕΛΕΓΧΟΣ ΣΥΣΤΗΜΑΤΟΣ

2. Πιέστε ENTER . Στην οθόνη του πληκτρολογίου θα εμφανισθεί η ένδειξη:

# ΕΛΕΓΧΟΣ ΖΩΝΩΝ

3. Πιέστε διαδοχικά το πλήκτρο με το βέλος και πηγαίνετε στην οθόνη με την ένδειξη:

#### ΕΛΕΓΧΟΣ ΑΣΥΡΜ. ΠΕΡΙΦ/ΚΩΝ

4. Πιέστε ENTER . Στην οθόνη του πληκτρολογίου θα εμφανισθεί η ένδειξη:

# ΚΑΤΑΣΤΑΣΗ ΑΣΥΡΜ. ΠΕΡΙΦ/ΚΩΝ

5. Πιέστε το ENTER . Στην οθόνη του πληκτρολογίου θα εναλλάσσεται η ένδειξη με τον τύπο του πρώτου σε Α/Α περιφερειακού με την κατάσταση στην οποία βρίσκεται. Π.χ.:

# ΠΕΡΙΦΕΡΕΙΑΚΟ: 01 ΜΑΓΝΗΤΙΚΗ ΕΠΑΦΗ ΣΕ ΛΕΙΤΟΥΡΓΙΑ

αν το περιφερειακό είναι μαγνητική επαφή σε λειτουργία ή

## ΠΕΡΙΦΕΡΕΙΑΚΟ: 01 ΑΝΙΧΝ. ΚΙΝΗΣΗΣ ΕΚΤΟΣ ΛΕΙΤΟΥΡΓΙΑΣ

αν το περιφερειακό είναι ανιχνευτής κίνησης εκτός λειτουργίας κοκ.

- 6. Στη συνέχεια τα βέλη  $\wedge$  ή  $\nabla$ , μπορείτε να ελέγξετε την κατάσταση και των υπολοίπων περιφερειακών.
- 7. Αν, όμως, θέλετε να ελέγξετε την κατάσταση ενός συγκεκριμένου περιφερειακού, πληκτρολογήστε τον Α/Α (01 έως 64) του περιφερειακού και
- 8. πιέστε το ENTER . Θα εμφανισθεί η οθόνη στην οποία μπορείτε να δείτε τον τύπο και την κατάσταση του συγκεκριμένου περιφερειακού. Με την ίδια διαδικασία, μπορείτε να δείτε την κατάσταση οποιουδήποτε περιφερειακού της ασύρματης επέκτασης επιθυμείτε.

## **Τέλος, για να βγείτε από τη διαδικασία αυτή, πιέστε το** ESC **.**

#### **Έλεγχος της στάθμης της μπαταρίας των ασύρματων περιφερειακών**

Στο κεφάλαιο αυτό περιγράφεται ο τρόπος με τον οποίο μπορείτε δείτε την κατάσταση της μπαταρίας των περιφερειακών τα οποία είναι καταχωρημένα στην ασύρματη επέκταση. Όταν είστε στην οθόνη με την ένδειξη:

#### ΚΑΤΑΣΤΑΣΗ ΑΣΥΡΜ. ΠΕΡΙΦ/ΚΩΝ

1. πιέστε το πλήκτρο με το βέλος και πηγαίνετε στην οθόνη με την ένδειξη:

#### ΣΤΑΘΜΗ ΜΠΑΤΑΡΙΑΣ ΑΣΥΡΜ. ΠΕΡΙΦ/ΚΩΝ

2. Πιέστε το ENTER . Στην οθόνη του πληκτρολογίου θα εναλλάσσεται η ένδειξη με τον τύπο του πρώτου σε Α/Α περιφερειακού με την κατάσταση της στάθμης της μπαταρίας. Π.χ.:

#### ΠΕΡΙΦΕΡΕΙΑΚΟ: 01 ΜΑΓΝΗΤΙΚΗ ΕΠΑΦΗ ΣΤΑΘΜΗ ΜΠΑΤΑΡΙΑΣ: ΚΑΝΟΝΙΚΗ

αν το περιφερειακό είναι μαγνητική επαφή και η στάθμη μπαταρίας είναι κανονική ή

# ΠΕΡΙΦΕΡΕΙΑΚΟ: 01 ΑΝΙΧ/ΤΗΣ ΚΙΝΗΣΗΣ ΣΤΑΘΜΗ ΜΠΑΤΑΡΙΑΣ: ΧΑΜΗΛΗ

αν το περιφερειακό είναι ασύρματος ανιχνευτής και έχει χαμηλή στάθμη μπαταρίας κοκ.

- 3. Στη συνέχεια τα βέλη  $\wedge$  ή  $\vee$ , μπορείτε να ελέγξετε την κατάσταση της μπαταρίας και των υπολοίπων περιφερειακών.
- 4. Αν, όμως, θέλετε να ελέγξετε την κατάσταση ενός συγκεκριμένου περιφερειακού, πληκτρολογήστε τον Α/Α (01 έως 64) του περιφερειακού και
- 5. πιέστε το ENTER . Θα εμφανισθεί η οθόνη στην οποία μπορείτε να δείτε την κατάσταση της μπαταρίας του συγκεκριμένου περιφερειακού. Με την ίδια διαδικασία, μπορείτε να δείτε την κατάσταση της μπαταρίας οποιουδήποτε περιφερειακού της ασύρματης επέκτασης επιθυμείτε.

## **Τέλος, για να βγείτε από τη διαδικασία αυτή, πιέστε το** ESC **.**

#### **Αλλαγή μπαταρίας σε ασύρματο περιφερειακό**

Ο χρόνος ζωής της μπαταρίας ενός ασύρματου περιφερειακού, με κανονική χρήση, είναι περίπου 12 μήνες, ανάλογα με το περιφερειακό. Σε περίπτωση ένδειξης χαμηλής στάθμης της μπαταρίας ενός περιφερειακού, θα πρέπει να την αντικαταστήσετε, ακολουθώντας τα παρακάτω βήματα:

- 1. Από το πληκτρολόγιο του συστήματος, μπείτε στον προγραμματισμό του τεχνικού. Με την είσοδο στο στον προγραμματισμό του τεχνικού, έχετε χρόνο 15 λεπτά για να ανοίξετε οποιοδήποτε περιφερειακό για να αλλάξετε τη μπαταρία, χωρίς να δοθεί συναγερμός από το tamper του περιφερειακού.
- 2. Αφαιρέσετε το καπάκι του ανιχνευτή.
- 3. Αφαιρέστε την παλιά μπαταρία και τοποθετείστε μια καινούρια, προσέχοντας τη σωστή πολικότητα.
- 4. Τοποθετείστε πάλι το καπάκι του ανιχνευτή.
- 5. Όταν τελειώσετε με την αντικατάσταση των μπαταριών, βγείτε από τον προγραμματισμό του τεχνικού, πιέζοντας για δύο δευτερόλεπτα το πλήκτρο ESC . Επίσης, η μονάδα επανέρχεται αυτόματα σε κανονική λειτουργία, δεκαπέντε λεπτά μετά τον τελευταίο χειρισμό. Ένα λεπτό πριν την λήξη του χρόνου των δεκαπέντε λεπτών, ηχεί ο βομβητής για να σας ενημερώσει την έξοδο από τον προγραμματισμό. Πιέστε το ENTER , αν θέλετε να παρατείνετε τον χρόνο για άλλα δεκαπέντε λεπτά.
- 6. Δοκιμάστε τη σωστή λειτουργία και εκπομπή του ανιχνευτή, με τον τρόπο που περιγρά-φεται στο φυλλάδιο οδηγιών του.

#### **Έλεγχος της αντιστοίχισης των ζωνών των ασύρματων περιφερειακών**

Στο κεφάλαιο αυτό περιγράφεται ο τρόπος με τον οποίο μπορείτε δείτε σε ποια ζώνη του πίνακα ή σε ποιο τμήμα αντιστοιχεί το κάθε ασύρματο περιφερειακό το οποίο είναι καταχωρημένο στην ασύρματη επέκταση.

Όταν είστε στην οθόνη με την ένδειξη:

# ΣΤΑΘΜΗ ΜΠΑΤΑΡΙΑΣ ΑΣΥΡΜ. ΠΕΡΙΦ/ΚΩΝ

1. πιέστε το πλήκτρο με το βέλος και πηγαίνετε στην οθόνη με την ένδειξη:

## ΑΝΤΙΣΤΟΙΧ. ΖΩΝΩΝ ΑΣΥΡΜ. ΠΕΡΙΦ/ΚΩΝ

2. Πιέστε το ENTER . Στην οθόνη του πληκτρολογίου θα εναλλάσσεται η ένδειξη με τον τύπο του πρώτου σε Α/Α περιφερειακού με την ζώνη στην οποία αυτό αντιστοιχεί. Π.χ.:

# ΠΕΡΙΦΕΡΕΙΑΚΟ: 01 ΜΑΓΝΗΤΙΚΗ ΕΠΑΦΗ  $\geq$  ΑΝΤΙΣΤΟΙΧΕΙ ΣΤΗ ΖΩΝΗ: 01

αν το περιφερειακό είναι ασύρματη μαγνητική επαφή ή

# ΠΕΡΙΦΕΡΕΙΑΚΟ: 01 ΤΗΛΕΧΕΙΡΙΣΤΗΡΙΟ  $\Rightarrow$  ΑΝΤΙΣΤΟΙΧΕΙ ΣΤΟ ΤΜΗΜΑ: 1

αν το περιφερειακό είναι τηλεχειριστήριο κοκ.

- 3. Στη συνέχεια τα βέλη ή η μπορείτε να ελέγξετε την αντιστοίχιση και των υπολοί-πων περιφερειακών.
- 4. Αν, όμως, θέλετε να ελέγξετε την αντιστοίχιση ενός συγκεκριμένου περιφερειακού, πληκτρολογήστε τον Α/Α (01 έως 64) του περιφερειακού και

5. πιέστε το ENTER . Θα εμφανισθεί η οθόνη στην οποία μπορείτε να δείτε την αντιστοίχιση του συγκεκριμένου περιφερειακού. Με την ίδια διαδικασία, μπορείτε να δείτε την αντιστοίχιση οποιουδήποτε άλλου περιφερειακού της ασύρματης επέκτασης επιθυμείτε.

**Τέλος, για να βγείτε από τη διαδικασία αυτή, πιέστε το** ESC **.**

#### **Ενδείξεις κατά τη λειτουργία των ασύρματων περιφερειακών**

Κατά την όπλιση ή την αφόπλιση του συστήματος, πιθανόν να εμφανισθούν οι παρακάτω ενδείξεις:

• Όταν κάποιο ασύρματο περιφερειακό έχει χαμηλή τάση μπαταρίας, θα ηχήσει για ένα λεπτό ο βομβητής και στην οθόνη του πληκτρολογίου θα εμφανισθούν διαδοχικά οι παρακάτω ενδείξεις:

#### ΠΡΟΣΟΧΗ!

#### ΧΑΜΗΛΗ ΣΤΑΘΜΗ ΜΠΑΤΑΡ. ΠΕΡ/ΚΩΝ

#### ΠΙΕΣΤΕ ENTER ΓΙΑ ΣΥΜΒΑΝΤΑ

- Πιέστε το ENTER . Θα μεταφερθείτε στην οθόνη μέσα από την οποία μπορείτε να δείτε ποιο είναι το περιφερειακό που έχει χαμηλή τάση μπαταρίας.
- • Επίσης, αν υπάρχουν ασύρματα περιφερειακά με χαμηλή τάση μπαταρίας, τη στιγμή που θα οπλίσετε το σύστημα, θα ηχήσει στιγμιαία ο βομβητής και στην οθόνη του πληκτρολογίου θα εμφανισθούν οι παρακάτω ενδείξεις:

## ΠΡΟΣΟΧΗ! και, αμέσως μετά, η ένδειξη:

#### ΧΑΜΗΛΗ ΣΤΑΘΜΗ ΜΠΑΤΑΡ. ΠΕΡ/ΚΩΝ

Για να δείτε ποιο περιφερειακό έχει το πρόβλημα, ακολουθήστε τη διαδικασία η οποία περιγράφεται στο προηγούμενο κεφάλαιο και φροντίστε για τη έγκαιρη αντικατάσταση της μπαταρίας του περιφερειακού.

Αν χαθεί η επικοινωνία ενόs περιφερειακού με την ασύρματη επέκταση στη διάρκεια που το σύστημα ήταν οπλισμένο, τότε, κατά την αφόπλιση του συστήματος, στην οθόνη του πληκτρολογίου θα εμφανισθούν οι παρακάτω ενδείξεις:

ΠΡΟΣΟΧΗ! και, αμέσως μετά, η ένδειξη:

# ΠΙΕΣΤΕ ENTER ΓΙΑ ΣΥΜΒΑΝΤΑ

Πιέστε το ENTER . Θα μεταφερθείτε στην οθόνη συμβάντων μέσα από την οποία μπορείτε να δείτε ποιο περιφερειακό έχασε την επικοινωνία του με την ασύρματη επέκταση.

#### **Αναβάθμιση ασύρματης επέκτασης WXP-48**

Για να αναβαθμίσετε την επέκταση WXP-48 με νέο firmware, από το site της Sigma (www.sigmasec. gr), κατεβάστε πρώτα στον υπολογιστή σας το πρόγραμμα **"WXP48\_loader.exe"** και, στη συνέχεια, το αρχείο με την τελευταία έκδοση του firmware, το οποίο έχει τη μορφή **"wxp48\_x\_x.sig"**, όπου: **x x**, η έκδοση του firmware.

Συνδέστε την ασύρματη επέκταση WXP-48 στον υπολογιστή, μέσω μιας USB θύρας, και τροφοδοτήστε την με τάση. Ο υπολογιστή σας θα την αναγνωρίσει σαν USB Serial Device (σημειώστε τον αριθμό με τον οποίο την αναγνώρισε). Σαν επιβεβαίωση της σύνδεσης, θα αρχίσει να αναβοσβήνει το Led PWR. Αν, όμως, ο υπολογιστής δεν αναγνωρίσει την επέκταση, πιθανόν να χρειάζεται να εγκαταστήσετε drivers, τους οποίους μπορείτε να κατεβάστε από το site της Sigma στο **"en.stsw-stm32102.zip"**. Ανοίξτε το πρόγραμμα **"WXP48\_loader.exe"**. Θα εμφανισθεί η επόμενη οθόνη:

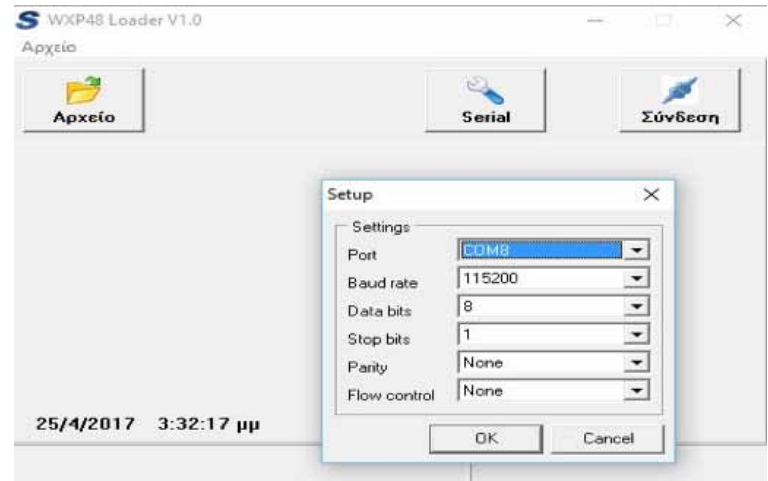

Πατήστε το πλήκτρο "Serial" και ρυθμίστε την θύρα USB. Ελέγξτε τις υπόλοιπες ρυθμίσεις (115200 bps, 8 bits, 1 stop, no parity).

Από το μενού "Αρχείο", ανοίξτε το **wxp48\_x\_x.sig**.

Πατήστε το πλήκτρο "Σύνδεση". Θα εμφανιστεί η επόμενη οθόνη με τον σειριακό αριθμό της επέκτασης και την τρέχουσα έκδοση firmware.

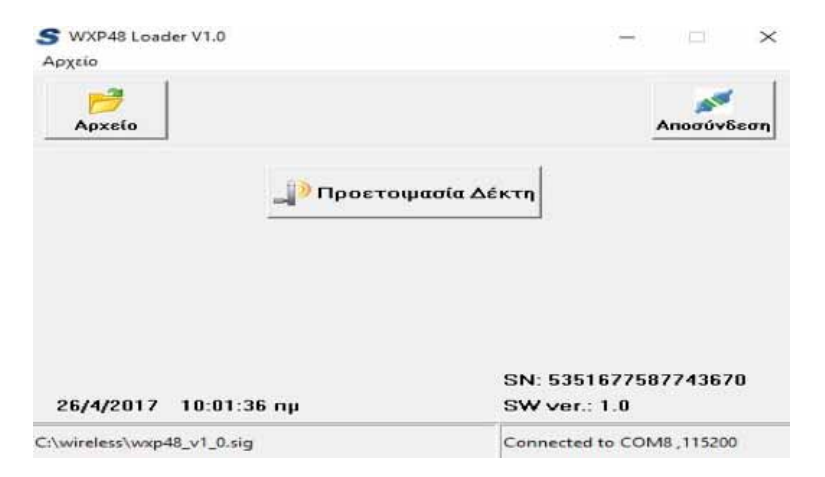

Πατήστε "Προετοιμασία Δέκτη". Θα ανάψει το Led RX, θα εμφανιστεί το μήνυμα "Παρακαλώ περιμένετε" και στη συνέχεια η επομένη οθόνη:

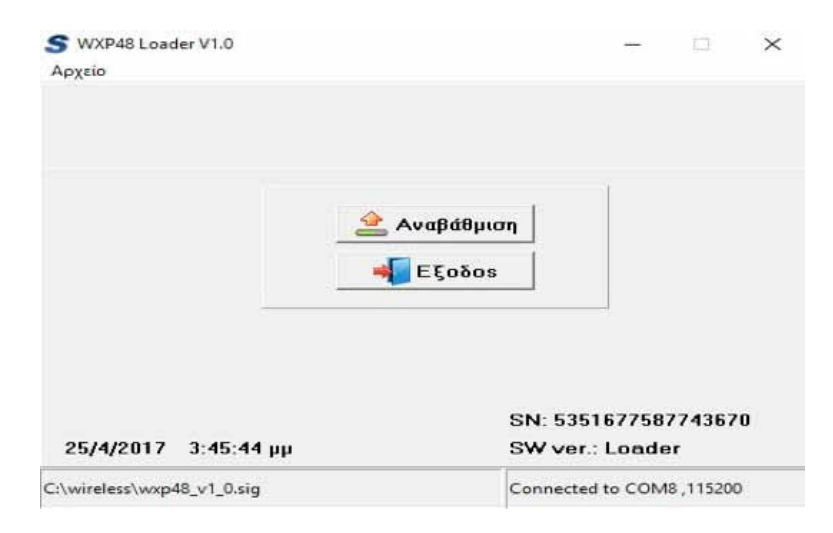

Πατήστε το πλήκτρο "Αναβάθμιση". Θα εμφανιστεί η μπάρα προόδου της διαδικασίας και στο τέλος θα γίνει επανεκκίνηση της ασύρματης επέκτασης.

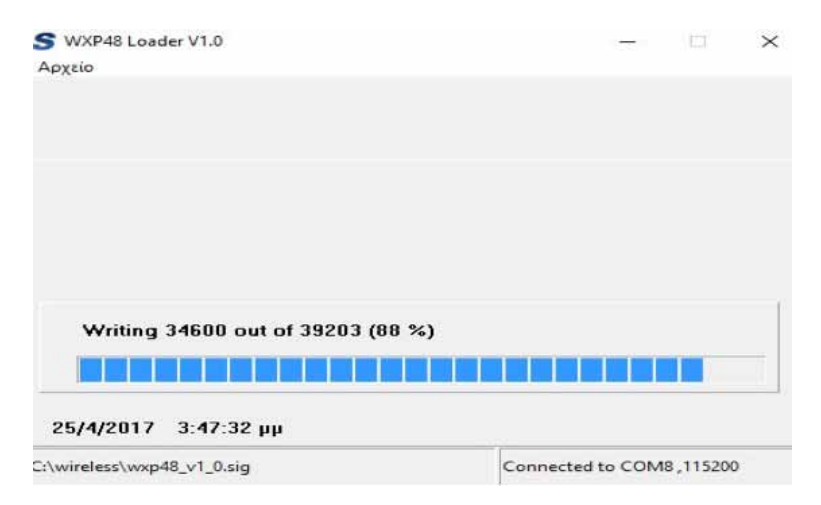

#### **Τεχνικά χαρακτηριστικά**

- Τάση τροφοδοσίας: 11-13 V DC
- Κατανάλωση βασικής μονάδας: 50 55 mA
- Διαστάσεις: 148 x 95 x 25 mm (WXP-48) & 65,8 x 52.3 x 13 mm (WXP-48B)
- Βάρος: 128gr (WXP-48) & 20gr (WXP-48B)

#### **Περιεχόμενα συσκευασίας**

#### **WXP-48**

 $\overline{A}$ 

- • Ασύρματη επέκταση WXP-48
- • Κεραία
- • Στηρίγματα
- • Οδηγίες

#### **WXP-48B**

- • Πλακέτα ασύρματης επέκτασης WXP-48Β
- • Κεραία & Παξιμάδι
- • Πλαστικά στηρίγματα
- Connector με καλώδια
- Οδηγίες

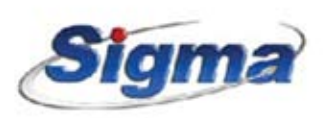

www.sigmasec.gr